Configure Self-Service Password Reset (SSPR) for Azure AD

Last Modified on 04/03/2020 11:40 am GMT

Azure Active Directory Self Service Password Reset (SSPR) allows end-users to provide verification methods for their account, allowing them to reset their account password without an administrator.

This service is only needed if users forget their passwords. If users know their current password, they can change it through their Office 365 portal without SSPR being enabled.

## Enable SSPR

Before end-users can set up their accounts for SSPR, it will need to be enabled by the account administrator. Administrator accounts are always enabled for SSPR.

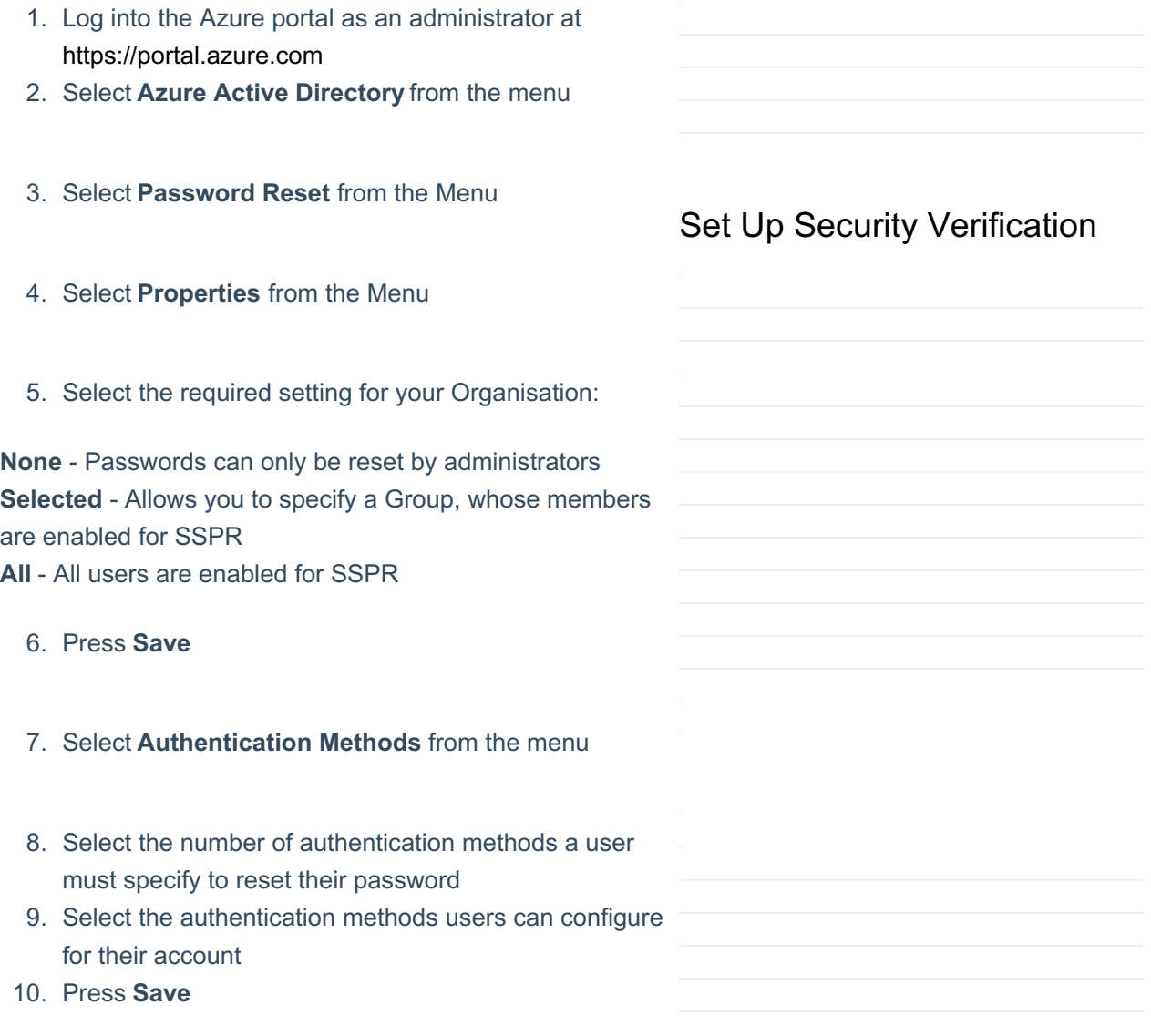

- 1. Open an Internet browser, for example Internet Explorer or Google Chrome.
- 2. In the **URL bar**, enter https://portal.office.com.
- 3. Enter your **Username** and select **Next**.
- 4. Enter your **Password** and select **Next**.
- 5. Select **Yes**.
- 6. In the **URL bar**, enter https://account.activedirectory.windowsazure.com/proofup@istoxod for a password reset, you will proofup=1 need to select **Contact Your Administrator** which will send them an
- 7. Select **Next**.

email asking them to reset your

password.

Unable to Reset your

If you go through the steps to reset your

message advising you that you have not

password and are prompted with a

Password

- 8. Select the **Authentication Phone** drop-down box.
- 9. Select the type of authentication method you would like to use.

*Note: For the purposes of this guide, authentication phone will be used.*

- 10. Select the **Select your country or region** drop-down box.
- 11. Select the relevant **country**.
- 12. Enter the **telephone number** you want to use.
- 13. Select **Send me a code by text message**.
- 14. Select **Next**.
- 15. Enter the **verification code**.
- 16. Select **Save**.
- 1. Open an Internet browser, for example Internet Explorer or Google Chrome.
- 2. In the **URL bar**, enter https://portal.office.com.
- 3. Enter your **Username** and select **Next**.
- 4. Select **Forgotten my password**.
- 5. Enter the **characters** in the picture and select**Next**.
- 6. Enter the **telephone number** and select **Text**.
- 7. Enter the **code** and select **Next**.
- 8. Enter a new **Password**, re-type it and then select **Finish**.
- 9. Select **Click Here**.
- 10. Enter your **Username** and select **Next**.
- 11. Enter your **Password** and select **Next**.
- 12. Select **Yes**.